## **Consolidating AOC Invoices at Fiscal Year-End**

Below are the steps to consolidate all the outstanding AOC bills from the current fiscal year into one bill so there is one outstanding invoice in Accounts Payable at year end.

- 1. Run an Unpaid Bills report and verify the balance on the vendor Catholic Bishop of Chicago (Arch bills) matches the balance on the June Arch Bill.
	- **a.** In QuickBooks, Click on **Reports** dropdown list select **Vendors & Payables** and **then Unpaid Bills Detail.**
	- b. Change the Date of the report to 6/30/2019 and click the **"Refresh"** button.
	- c. Click on the **"Customize Report"** button, **"Advanced"** button and choose the toggle for **"Report Date"** and select "OK". This will ensure that the report is running to the report date of your choice.

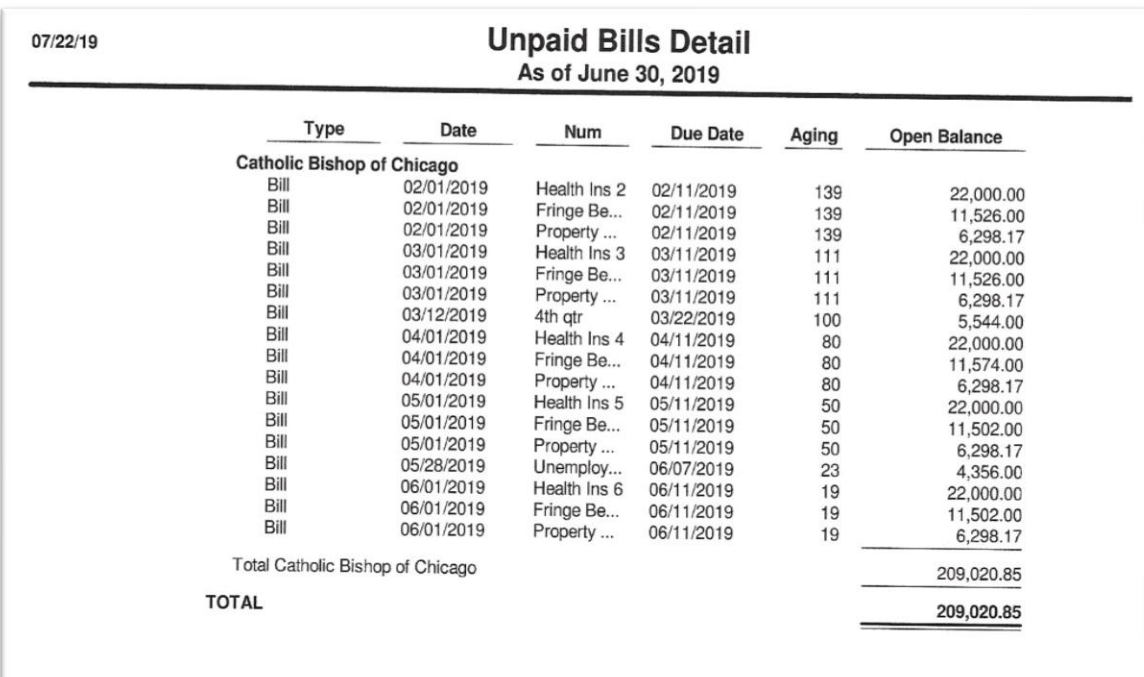

d. Validate that the balance for the Arch bills on your Unpaid Details report matches the balance on June arch bill:

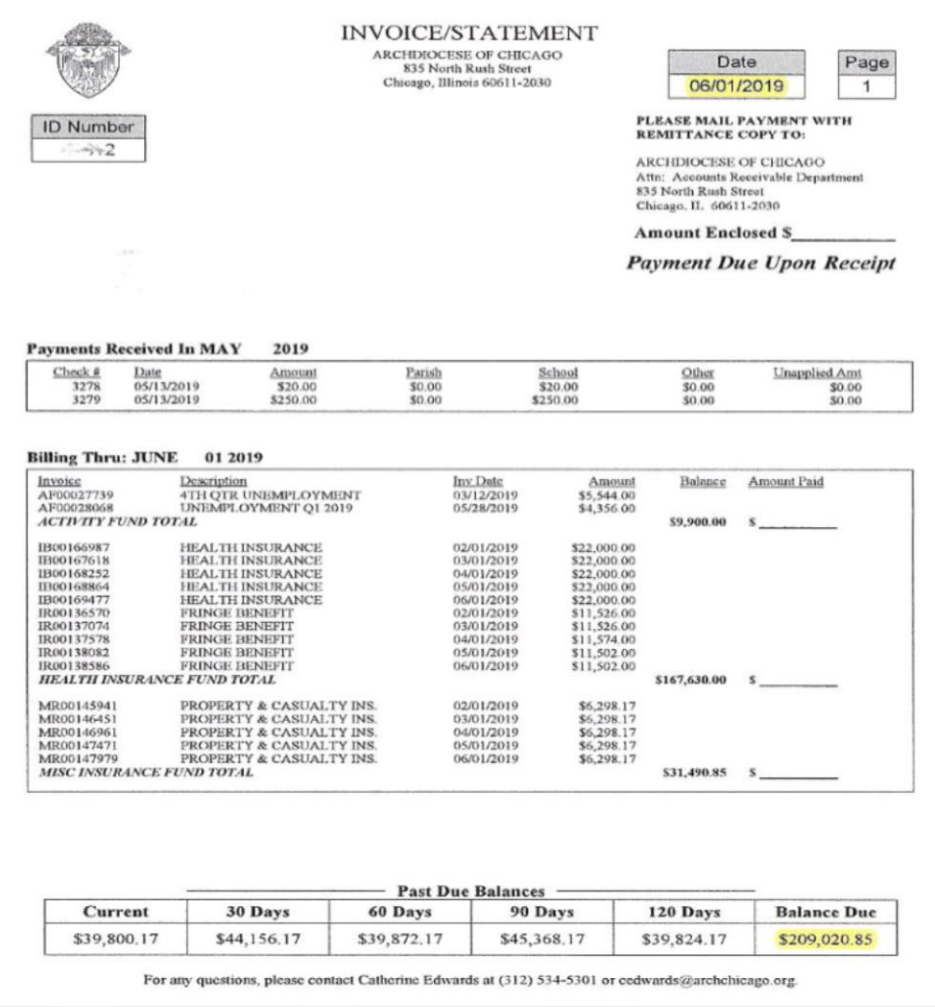

- 2. The next step in the process is to Enter a **Credit** to offset all the outstanding Arch bills that you have entered in your QuickBooks file throughout the year. This will allow you in the Pay Bills section "Set Credits" against and clear all the outstanding AOC bills. Below are the steps to enter the Credit:
	- a. Click on the **Enter Bills** icon on your home page and click on the toggle at the top to select **"Credit"**
	- b. Vendor: Catholic Bishop of Chicago
	- c. Date: 06/30/2019
	- d. Memo: FY19 A/R Consolidated Balance
	- e. Amount: Total amount of FY19 Unpaid Bills at 6/30/19 (Found on Unpaid Bills Report)
	- f. Account: GL # 4840 Consolidated Arch Bills (or whatever account number you have used to set-up the account in your COA List).
	- g. If you don't currently have this Account number in your COA list: To create the New Account click on the Chart of Accounts icon and select the **"Account"** button on the bottom left. Select **"New".** It will ask for the Account Type which you will choose Expense. You will enter the next available subaccount number under 4800 Misc. Expense in the account field (ex: 4840 or next available subaccount) and Account Name will be Consolidated Arch Bills. Check the sub-account of button and use the dropdown list to select the parent account 4800 Miscellaneous Expense.
	- h. Class: 10 Church or 50 School
	- i. Save & Close the Credit
- 3. The next step would be to go to the Pay Bills icon on your homepage to apply the credit you have just entered to all the open AOC invoices within this section.
	- a. Select the first outstanding Arch invoice (Catholic Bishop of Chicago), by clicking the box which will enter a checkmark and it will select that bill.
	- b. Click the **"Set Credits"** button below the bill section and it will open a box that you will see the credit for Catholic Bishop of Chicago that you have just entered. Click on that credit which will put a checkmark next to the open credit and verify the amounts you want to apply are correct (edit if necessary) and then click the **"Done"** button.
	- c. This will automatically apply the amount of the credit to the full bill and the **Amt to Pay** field will list a \$0.00 balance.
	- d. Click on the next open AOC invoice and repeat above the steps listed above.
	- e. Continue to choose each FY19 open AOC invoice until all credits are used and the total to pay is a \$0.00 balance.
	- f. Select 06/30/19 for the Payment Date at the bottom of the screen
	- g. Click the **"Pay Selected Bills"** button and then **"Done".**

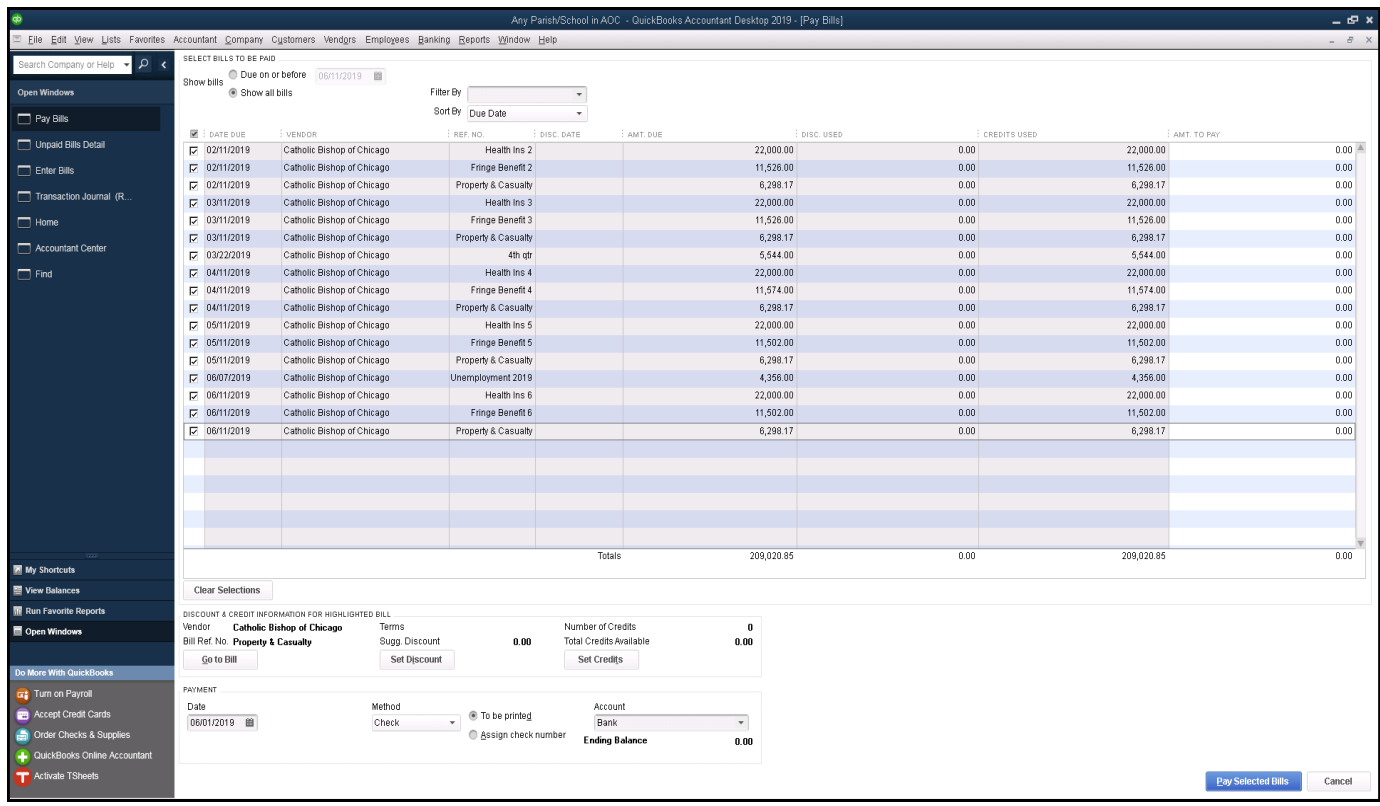

- 4. Once all the credits have been set against the outstanding bills and cleared out of the Pay Bills section, the next step is to enter a **Bill for the Consolidated Fiscal Year End Balance** from the statement issued by the AOC billing department. You will essentially be entering a bill in QuickBooks with the same information that you entered for the Credit but with the consolidated balance for the amount. Follow the steps below to enter the Consolidated Fiscal Year End AOC Bill:
	- a. Click on the Enter Bills icon on your home page
	- b. Vendor: Catholic Bishop of Chicago
	- c. Date: 06/30/2019
	- d. Memo: FY19 A/R Consolidated Balance
	- e. Amount: Consolidated Balance amount (Found on statement issued by the AOC billing dept. shown above)
	- f. Account: GL #4840 Consolidated Arch Bills (or whatever account number you have used to set-up the account in your COA List).
	- g. Class: 10 Church or 50 School
	- h. Save & Close the Bill
- 5. Re-run your unpaid bills report and verify that you now only have one outstanding bill for the vendor Catholic Bishop of Chicago with the correct consolidated fiscal year-end balance that matches the statement issued by the AOC billing department.

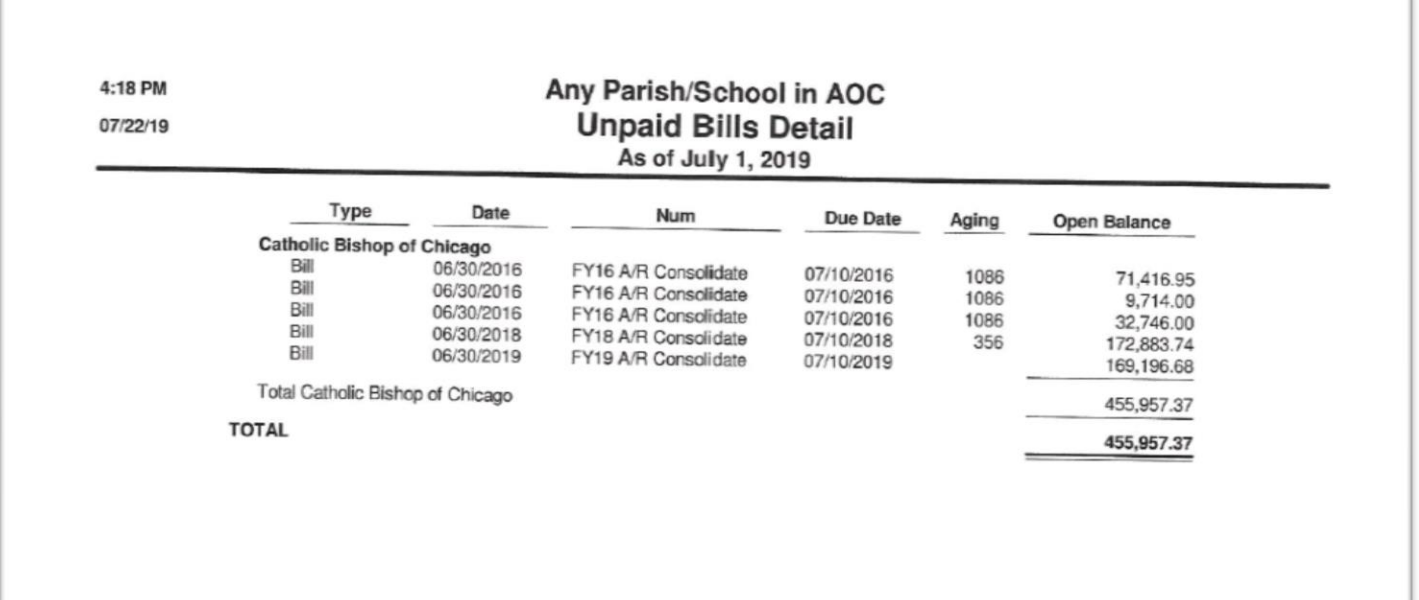